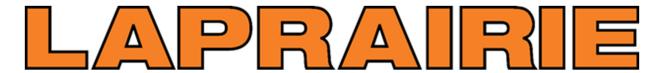

Created by LaPrairie IT Helpdesk on May 26, 2021. For assistance call 1-844-238-5525

## **Self Service Password Reset**

Password Reset URL: https://aka.ms/sspr

If you ARE registered for the Self-Service Password Reset feature, please follow these steps:

If you ARE NOT registered, click here to register <a href="https://aka.ms/ssprsetup">https://aka.ms/ssprsetup</a>

1. Click here <a href="https://aka.ms/sspr">https://aka.ms/sspr</a> to reset your password, or type in the address into the top address bar of any web browser

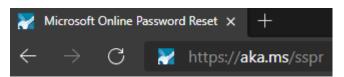

2. Type in your LaPrairie email address and type in the character in the picture, click "Next" Microsoft

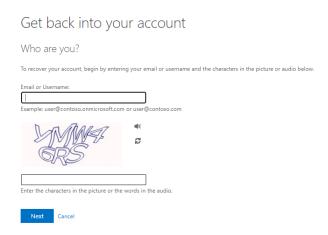

3. Complete Verification Step 1 - Select one of the verification methods listed

Get back into your account

| verification step 1 > verification step 2 > choose a new password |                                                                                                    |  |  |
|-------------------------------------------------------------------|----------------------------------------------------------------------------------------------------|--|--|
| Please choose the first contact metho                             | d we should use for verification:                                                                                                    |  |  |
| Text my mobile phone                                              | In order to protect your account, we need you to enter your complete mobile phone number (*************8) below. You will then receive a text message with |  |  |
| O Call my mobile phone                                            | verification code which can be used to reset your password.                                                                                                |  |  |
| O Answer my security questions                                    | Enter your phone number                                                                                                    |  |  |
|                                                                   | Text                                                                                                    |  |  |

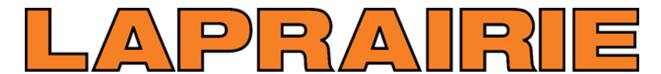

## Created by LaPrairie IT Helpdesk on May 26, 2021. For assistance call 1-844-238-5525

4. Complete Verification Step 2 – in this example we are verifying with security questions

| verification step 1 $\checkmark$ > <b>verification step 2</b> > choose a new password |                                                                                         |  |
|---------------------------------------------------------------------------------------|-----------------------------------------------------------------------------------------|--|
| Please choose the second contact me                                                   | rhod we should use for verification:                                                    |  |
| Answer my security questions                                                          | In what city was your first job?  What was your first job?  What is your favorite food? |  |
|                                                                                       | Next Contact your administrator                                                         |  |

5. Enter in your new password twice and click "Finish"

Get back into your account

| verification step 1 $\checkmark$ > verification step 2 $\checkmark$ > <b>choose a new password</b> |             |  |
|----------------------------------------------------------------------------------------------------|-------------|--|
| * Enter new p                                                                                      | password:   |  |
|                                                                                                    |             |  |
| * Confirm ne                                                                                       | w password: |  |
| Finish                                                                                             | Cancel      |  |